## How to navigate the Far North District

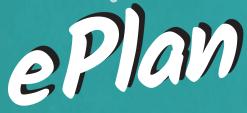

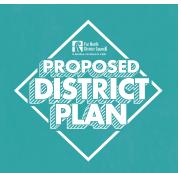

This brochure is designed to help you find your way around the Digitial Proposed District Plan. You can also view this guide as a video, which you will find on our YouTube channel:

# Www.youtube.com/farnorthdistrictcouncil Landing page You can access the ePlan via the website pdp.fndc.govt.nz Select View the ePlan on the home page. Alternatively, enter the direct ePlan web address into your web browser: https://farnorth.isoplan.co.nz You will arrive at the ePlan home page For North Proposed District Plan Submissions The Proposed District Plan Submissions The Proposed District Plan The Par North District is changing. To keep up with these complete in the page of the power of the page of the page of t

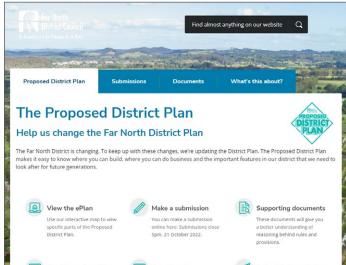

There are two main ways to navigate the ePlan:

1 Search for a Property — Search for information on a specific property. The property search bar is available when navigating the home page or interactive maps

OR

2 Read Full Proposed District Plan — Click here for all Proposed District Plan content

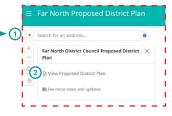

# Searching for a property

#### Left-hand Panel

There are three ways you can search for a property:

- 1 Type address into the **search bar** or click **more options** to search via legal description. Click on the 1 icon for additional tips on how to search for a unit OR
- 2 Locate the property on the map using the zoom function. Zoom in or out on the map to make more features visible. Click property to highlight the property boundary OR
- 3 Once the property is selected, the panel will display the Proposed District Plan property information on the left panel and adjacent is the interactive map of the selected property boundary.

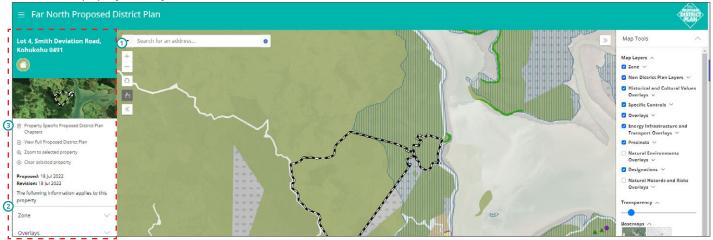

#### **Property zone**

- 1 Property information is listed here
- 2 Property zone/s are listed here
- 3 To read Property Specific Proposed District Plan chapters click here. This will open the relevant plan chapter.
  - \*Please note the information displayed in the left-hand panel does not comprise all relevant information for the property. Map tools must be selected also for additional features to be available. To understand all rule requirements, we recommend reading the full plan chapters relating to the property and zone.
- 4 Click View map to return to the map view.

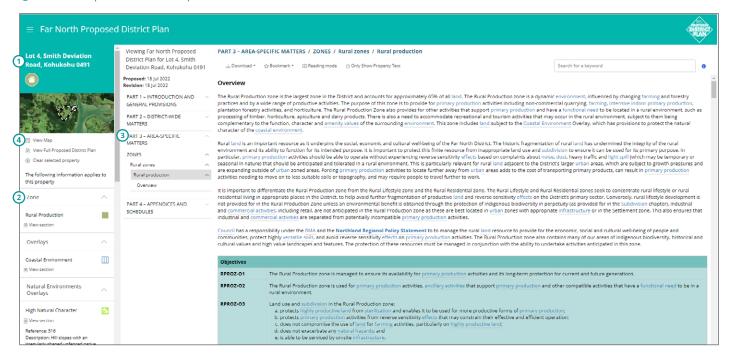

5 You can also scroll through the left-hand panel to see relevant sections that apply to the property and click "view section" to open that chapter or section

\*Please note the information displayed in the left-hand panel does not comprise all relevant information for the property. Map tools must be selected also for additional features to be available. To understand all rule requirements, we recommend reading the full plan chapters relating to the property and zone.

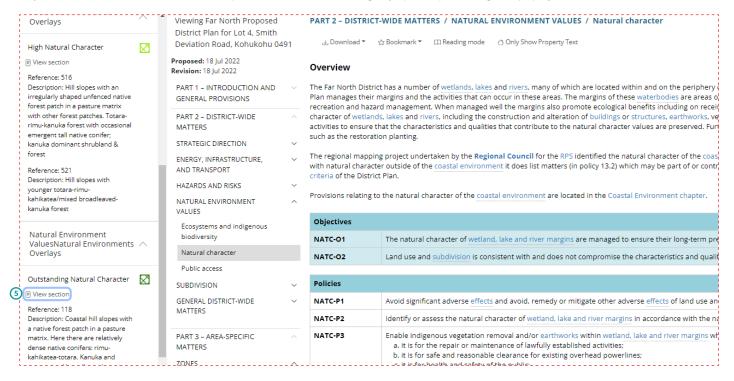

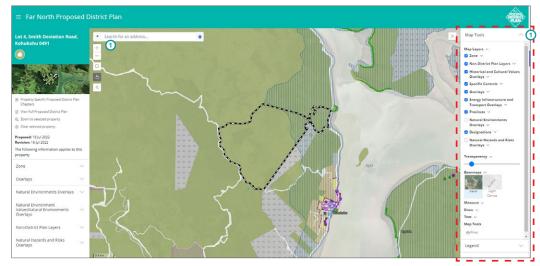

#### Right-Hand Panel

- 1) The right-hand panel allows you to choose the information you want displayed. .....
- 2 Some map information is displayed by default. You can use the check boxes to toggle map layers or overlays on and off.
- 3 Click on the black arrow beside each heading for a drop down list of the layer content.

#### Transparency Tool

To see more details of a base map, you can adjust the map transparency.

• Drag the slider until you get to the desired transparency.

#### **5** Base Maps

You can choose the basemap you want by clicking on the map thumbnail image.

#### **6** Measurement Tool

Use this tool to measure an area, distance or location on the map:

- Click on the **measurement arrow** to select the type of measurement you want.
- To start the measure: click on the map. Continue clicking to add more measurement points.
   To finish measuring, double-click at the last point you wish to measure.
- To exit the tool, click on the measurement arrow again to close. TIP You must exit the measurement tool to go back to the property.

#### Draw Tool

Use this tool to draw on an area of the map.

- Click on the "draw" arrow to select the type of drawing tool you want.
- To start drawing: **click on the map**. Continue clicking to add more drawing points. To finish drawing, double-click at the last point you wish to be drawn.
- To exit the tool, click on the drawing arrow again to close. TIP: You must exit the draw tool to go back to the property.

#### **8 Text Tool**

Use this tool to add text to the area on the map.  $\,$ 

- a. Type in the bar that say "Text to add to map" and choose your preferred colour for the text
- b. Click "Add text to map" and select placement on the map.
- c. TIP Once placed on the map. You cannot move it. But you can click on erase and type it again to place in your preferred place.

#### 9 Legend

The legend is a full list of all the information layers in the planning map.

#### **10** Help

Click here for helpful tips on getting around the planning map.

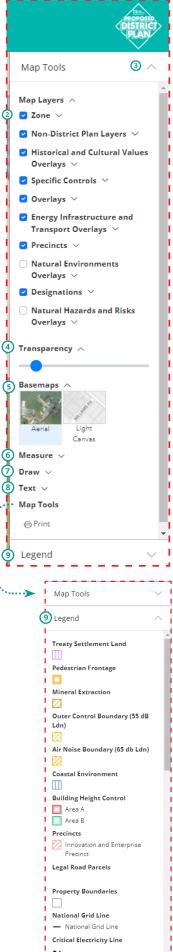

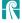

Airport Protection Surfaces

Designation

Help

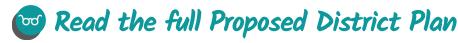

The structure of the Proposed Plan is set by Ministry for the Environment National Planning Standards

#### Part 1

#### Introduction and General Provisions

- Introduction
- · How the Plan Works
- Interpretation
- National Direction Instruments
- · Tangata Whenua

#### Part 2

# District-Wide Matters

- Strategic Direction
- Energy, Infrastructure, And Transport
- · Hazards And Risks
- Historical And Cultural Values
- Natural Environment Values
- Subdivision
- · General District-Wide Matters

#### Part 3

#### Area-Specific Matters

- Zones
- Special Purpose Zones
- Designations

#### Part 4

#### Appendices And Schedules

- Appendices
- Schedules

\*please note once you click read full Proposed District Plan in the burger menu, this will reset the interactive maps of your current search. We recommend you click on Property specific to District Plan chapter if you wish to remain on your current property search.

# How chapters are structured

The Proposed District Plan chapters are structured as

- 1 All chapter headings are above the selected chapter
- 2 In the left panel, the chapter you are currently viewing is highlighted in grey
- 3 Overview of the introductory information
- 4 Chapter provisions (colour changes with each chapter)

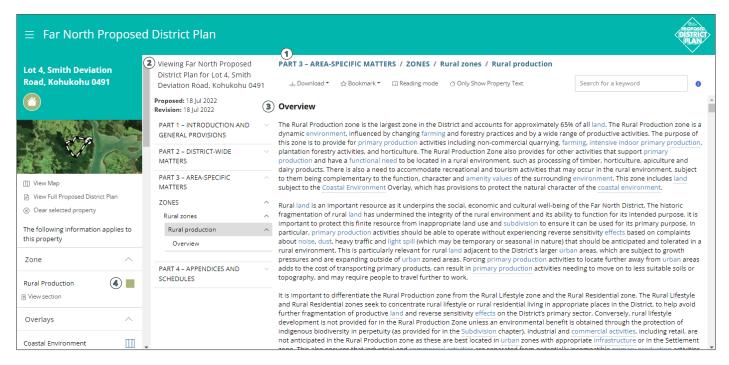

#### Rules tables

- The Plan uses a traffic light system to show which activities a land owner can do as of right and which activities require a resource consent.
- A change from green to orange or red signals a greater degree of scrutiny may be applied and the activity may not be appropriate for the zone and/or property.

# Rules with immediate legal effect

Some of the rules in the Proposed Plan have immediate legal effect at plan notification. The rules that have immediate effect are those that protect water, air, soil, significant indigenous vegetation, significant habitats of indigenous fauna, historic heritage or aquaculture activities (as identified under Section 86B (3) of the Resource Management Act 1991)

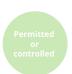

| RPROZ-R1            | New buildings or structures, and extensions or alterations to existing buildings or structures                                               |                                                                                    |
|---------------------|----------------------------------------------------------------------------------------------------|------------------------------------------------------------------------------------|
| Rural<br>Production | Activity status: Permitted                                                                                                    | Activity status where compliance not achieved with PER-2: Restricted Discretionary |
| zone                | Where:                                                                                                    | Matters of discretion are restricted to:                                           |
|                     | PER-1 The new building or structure, or extension or alteration to an existing building or structure, will accommodate a permitted activity. | a. the matters of discretion of any infringed standard                             |

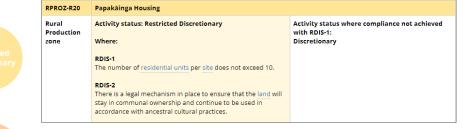

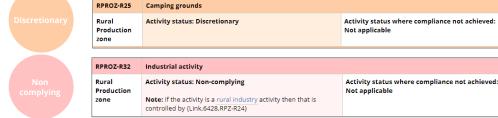

- Rules with immediate legal effect are contained within the following chapters:
  - · Hazardous Substances
  - · Heritage Area Overlays
  - · Historic Heritage
  - · Notable Trees
  - · Sites and Areas of Significance to Māori
- For these chapters, the chapter overview will display the pop-up in orange.
- 2 The rules will be identified with a **red gavel icon** and highlighted with a red background.

- · Ecosystems and Indigenous Biodiversity
- Subdivision
- · Activities on the Surface of Water
- Earthworks
- Signs

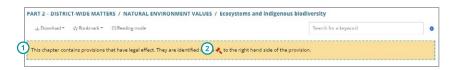

### Definition pop-up boxes

- 1 Words or phrases in blue with a dotted underline are definitions used in the plan.
- 2 Clicking on the blue text will display a pop-up box containing the definition. A full list of definitions can be found in *Part 1: Introduction and general provisions, Subsection: Interpretation* with a drop down to the definitions chapter.

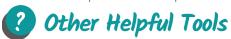

A large portion of the District is covered in indigenous vegetation and habitat. Based on the criteria in Appendix 5 of 1 Northland Regional Policy Statement 2016 (RPS), approximately 42% of the District has indigenous vegetation and habitat with potentially significant ecological values. Around 58% of this indigenous vegetation and habitat is on private land, including Māori land, which can create tensions between the aspirations of landowners to develop their land while protecting those areas and habitats.

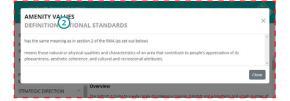

#### Home

1 Navigate back to the map.

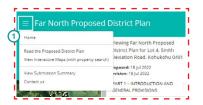

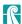

#### Bookmark

1 Want to bookmark a chapter for later? Hit Control D to save it to your web browser

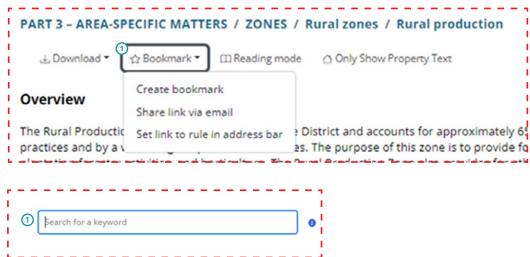

#### Search Function

1 Use the search bar on the top right corner for specific content. The search results will display all of the chapters that contain the term or content in the left panel (and the number of times it occurs in the chapter will be highlighted)

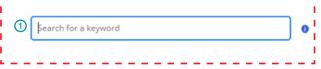

TIP Click on the blue icon for additional support on how to refine your search.

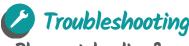

#### ePlan not loading?

If you experience problems loading the website link, you can try the following:

- Check you have the correct link: farnorth.isoplan.co.nz/eplan
- Try clearing your browser cache before trying the link again: hit Control + H to bring up your history and click 'clear all browsing history'
- If the ePlan freezes, refresh the URL in the browser and you will be taken back to the ePlan home page.

#### How do I report a technical issue?

If you are experiencing a technical issue with the ePlan or submission tool, please contact us via email pdp@fndc.govt.nz or phone 0800 920 029 and ask for the **District Planning team** so we can help resolve the issue as soon as possible.

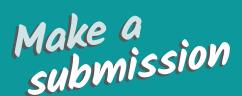

You can make an electronic submission on anything in the plan using the 'Make a Submission' button on the homepage. You can also download a submission form on our website, fill it out and email it to Council at <a href="mailto:pdp@fndc.govt.nz">pdp@fndc.govt.nz</a>

View the 'How to make a submission' video on our YouTube channel www.youtube.com/farnorthdistrict council for help making your submission or contact us on pdp@fndc.govt.nz and we can give you some advice.

> You can make a submission any time during the public submission period between Wednesday 27 July and 5pm on Friday 21 October.

NOTE: All submissions, including contact details, will be available to the public as required by the Resource Management Act 1991

Submissions close at 5pm on Friday 21 October 2022